# Release notes WDCAP version 3.4.2 (13-6-2020)

### Contents

| Dashboard / Reporting deadlines / Specification reminders | . 2 |
|-----------------------------------------------------------|-----|
| Quick search                                              | . 2 |
| Advanced search                                           | . 2 |
| Schools and classes / Totals of all schools               | . 3 |
| Child details / Photos                                    | . 3 |
| Child details / Greetings history                         | . 3 |
| Child details / Living situation details                  | . 3 |
| Child details / Progress reports                          | . 3 |
| Child details / New 2020 progress report                  | . 4 |
| Child details / Leaving details                           | . 5 |
| Worklists                                                 | . 5 |
| Worklist 28 / Greeting packages from W&D                  | . 5 |
| Actions / Greeting by number - selection -file            | . 6 |
| Reporting / Greetings to sponsors                         | . 6 |
| Reporting / Education statistics                          | . 7 |
| General / Settings                                        | . 7 |
| General / dashboard                                       | . 7 |
| General / Schools                                         | . 8 |
| General / Classes                                         | . 9 |
| General / lisers                                          | 10  |

### Dashboard / Reporting deadlines / Specification reminders

There is a new checkbox added in the heading line of the Todo specification of greetings and photo's. With this checkbox it is possible to select and deselect all lines on the screen to mark that the greeting letter/photo is sent to the donor. When all lines are selected it is still possible to deselect some lines of which the greeting letter/photo is not sent to the donor.

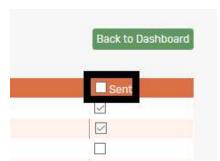

The problem that the acknowledgement messages were not visible if the buttons at the bottom of the screen were used is solved.

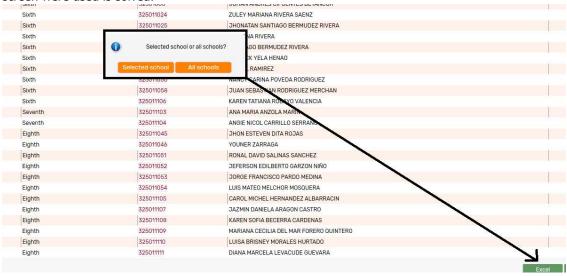

### Quick search

When you now search for a child via quick search (above menu option Advanced Search where you can enter a child number or a child name) the child number and name will be added to the Last Opened list with children on the bottom left side of the screen.

#### Advanced search

The problem that search on classes was not possible is solved. When a "class from" is selected this is automatically the initial value for "Class until"

The problem with the search on status 99 history is solved. Also the code of the status is added to the selection box.

The selection of children with option Sponsoring / Only sponsored children is now the same as on the dashboard (status 1 (sent to donor) / 2 (accepted by donor) / 4 (Sponsored) / 5 (Sponsoring fund) / 7 (22+ supported)

### Schools and classes / Totals of all schools

There is a new column added with the total number children with education only.

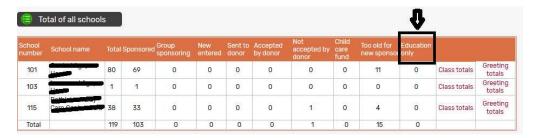

### Child details / Photos

If a new photo is added it is automatically sent to W&D. (Link "Send to W&D" is removed).

### Child details / Greetings history

New column 1 or 2 to indicate if the greeting to the sponsor is the first or second greeting and column "Message" renamed in "Attachment" and this screen now only contains "Y" (to improve readability the "N" is no longer displayed)

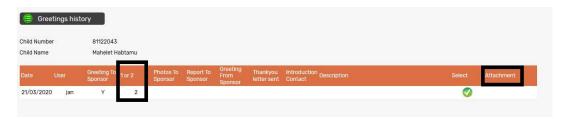

### Child details / Living situation details

The screen is extended so the 4 questions are now better readable.

## Child details / Progress reports

If a new progress report is entered for a group sponsoring child it is no longer added to worklist 10 (because it should not be sent to the donor)

### Child details / New 2020 progress report

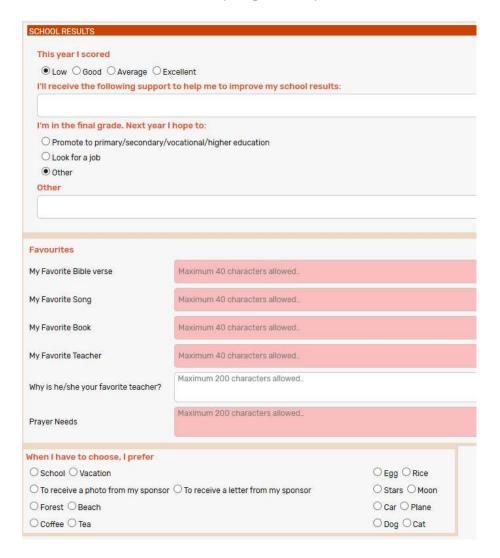

See above the entry screen of the new 2020 progress report.

Instead of the list with subjects there is now a choice between Low, Good, average and excellent. Low: 0-55% of the maximum score / Medium: 56-70% of the maximum score Good: 71-90% of the maximum score / Excellent: >90% of the maximum score If Low is selected an additional question "I'll receive the following support to help me to improve my school results" is displayed.

If the child is in the final grade of secondary , higher or vocational education there is an additional question: "I'm in the final grade Next year I hope to" with 3 options (see example)

If the report is entered in French or Spanish it must be translated via worklist 24 before it can be sent to W&D.

It is also possible to enter the progress report via KOBO with the following link: <a href="https://ee.kobotoolbox.org/x/pV5cacwi">https://ee.kobotoolbox.org/x/pV5cacwi</a>

If the progress report is added via KOBO and the child is near the final grade there is a column "Check final grade" in worklist 10 to indicate that the user should check if the questions about the final grade must be answered.

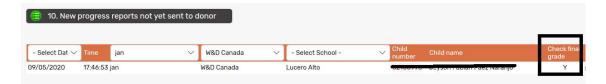

### Child details / Leaving details

There is a new field "Did not return at the start of the schoolyear" to indicate that the child initially was promoted to the next grade but did not return after holidays at the start of the new schoolyear. This field is used for the dropout calculation in the education statistics.

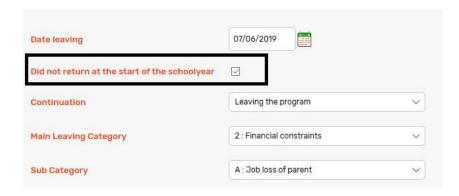

It is now also possible to change "Continuation after leaving" and "Did not return at the start of the schoolyear" if the leaving is already sent to the donor. (via new button Change continuation after leaving")

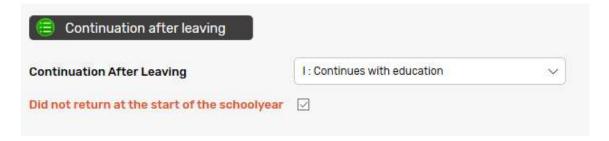

#### Worklists

There are now 5 additional lines displayed on all worklist screens. (16 lines in the new version of WDCAP instead of 11 lines in the previous version)

# Worklist 28 / Greeting packages from W&D

The links "Specification" and "Received" are replaced by one link "Handle"

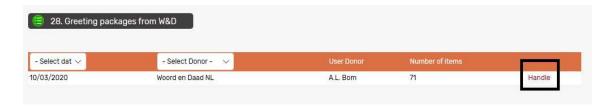

If the "Handle" link is pressed the detail screen below is activated where it is possible to indicate that all gifts are properly received (checkbox in the heading line) or that some gifts were not in the package (checkbox on the detail lines)

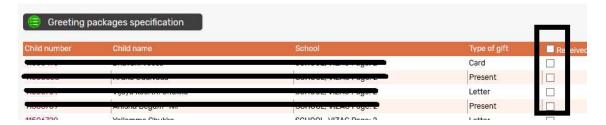

### Actions / Greeting by number - selection -file

Greetings are now split in first greeting and second greeting.

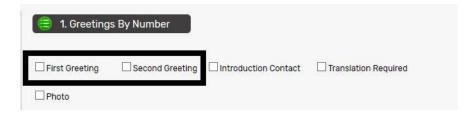

# Reporting / Greetings to sponsors

Greetings are now split in first greeting and second greeting.

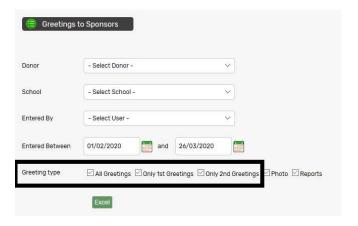

### Reporting / Education statistics

There is a new overview added (tab details E08) with the number of children that did not return at the start of the new schoolyear (see child leaving)

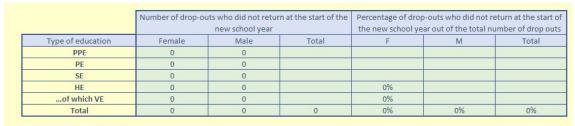

#### nportant information from the IRS:

- 1 The number of drop-outs includes only the students who dropped-out of education in the sponsorship program and do not continue education outside the sponsorship program. Drop outs which do not return at the start of the school year are counted as drop outs in the following reporting year (according to leaving date) but NOT included the number supported since they have not been to school in that school year.
- II Numbers filled in the table are mean annual numbers, which are calculated as: (numbers of persons at the start of the reporting year or course which often will fall in the previous reporting year!) + (numbers at the end of the school year or course which always falls in this reporting year), divided by 2.

### General / Settings

New column "Schoolyear numerical" added (used in Education Indicators last 5 years )

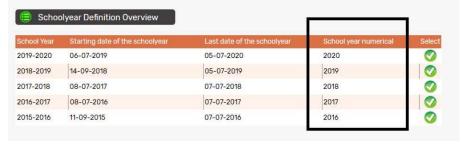

### General / dashboard

New column "Schoolyear" added and the remarks column is wider.

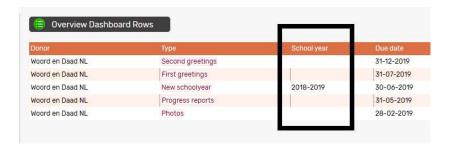

Problem solved that it was possible to enter a "new schoolyear" row for a non-exiting schoolyear. Now only schoolyears can be selected from the selection box with predefined schoolyears.

Problem solved that it was possible to modify or delete dashboard rows that were already approved.

If the deadlines are not the same for all schools it is possible to add multiple dashboard rows (f.i. for the photos) with different due dates and then via button Schools it is possible to define which schools belong to the different due dates.

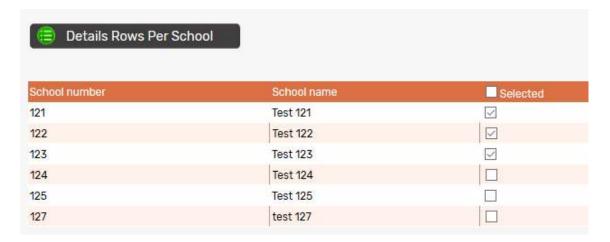

If you enter a new dashboard row and there are exceptions at school level you can also check the option "Exceptions at school level". In this case the screen to select schools is activated automatically after saving the new dashboard row.

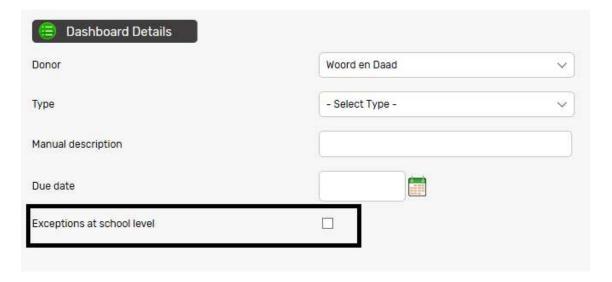

# General / Schools

New column Inactive added so that you can see which schools are set to inactive.

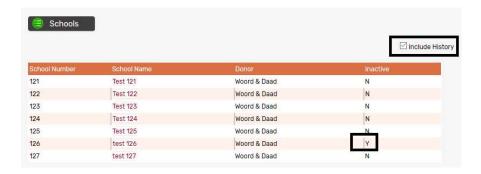

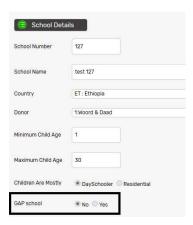

If a new school is added the picture is now mandatory and W&D is automatically informed if a new school is added.

New field GAP School is added to indicate that all children in a school are group sponsoring. This will be used as initial value for the group sponsoring field on the new child screen.

### General / Classes

New column Inactive added so that you can see which schools are set to inactive. Also a new column Class number added so that you can see the class number in primary and secondary education.

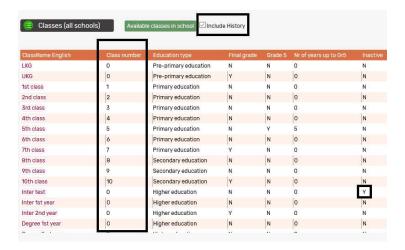

# General / Users

Problem solved that if a new user was added that the allowed donors were not added so new users could not access children.